# *GESTIONE PERSONALE DI PROGETTO GUIDA PRATICA*

## Sommario

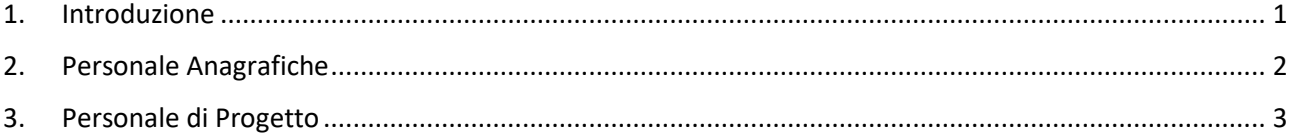

## <span id="page-0-0"></span>Introduzione

Al fine di semplificare la gestione del personale di progetto, è stata implementata in A39 una apposita funzionalità che consente di eseguire queste attività in un unico punto dell'applicativo.

La funzionalità si articola in 2 elementi che consentono la gestione di:

- **Anagrafiche del personale:** tutto il personale viene inserito nel sistema dall'ente, per qualsiasi tipo di attività, una sola volta
- **Personale del progetto**: dalle anagrafiche precedentemente inserite viene selezionato il personale dell'ente che si intende utilizzare nello specifico progetto, una sola volta.

Entrando nella funzionalità *PERSONALE* dal calendario di un corso

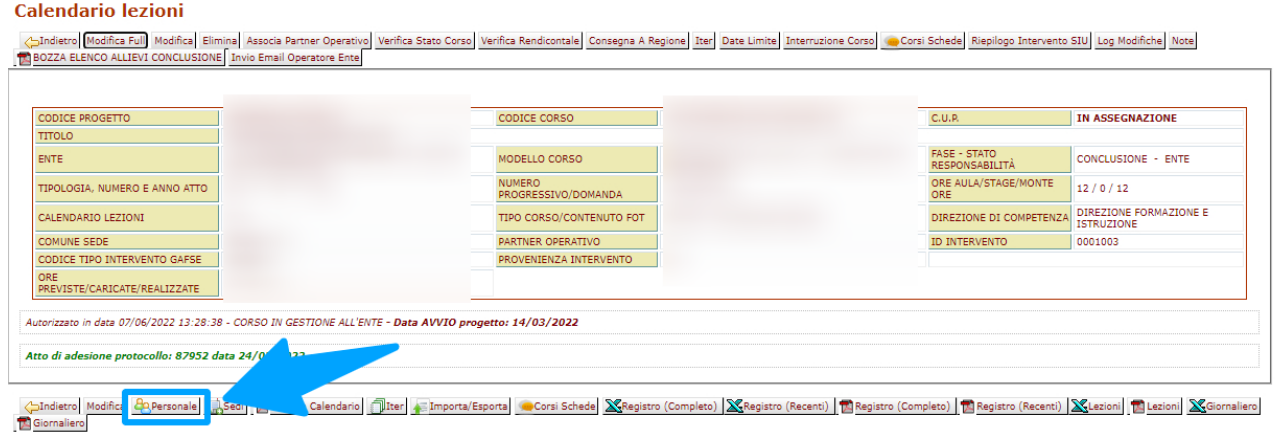

Si verrà informati che il personale va gestito nelle nuove funzionalità e si avrà evidenza del solo personale effettivamente utilizzato nel calendario dello specifico corso

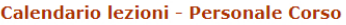

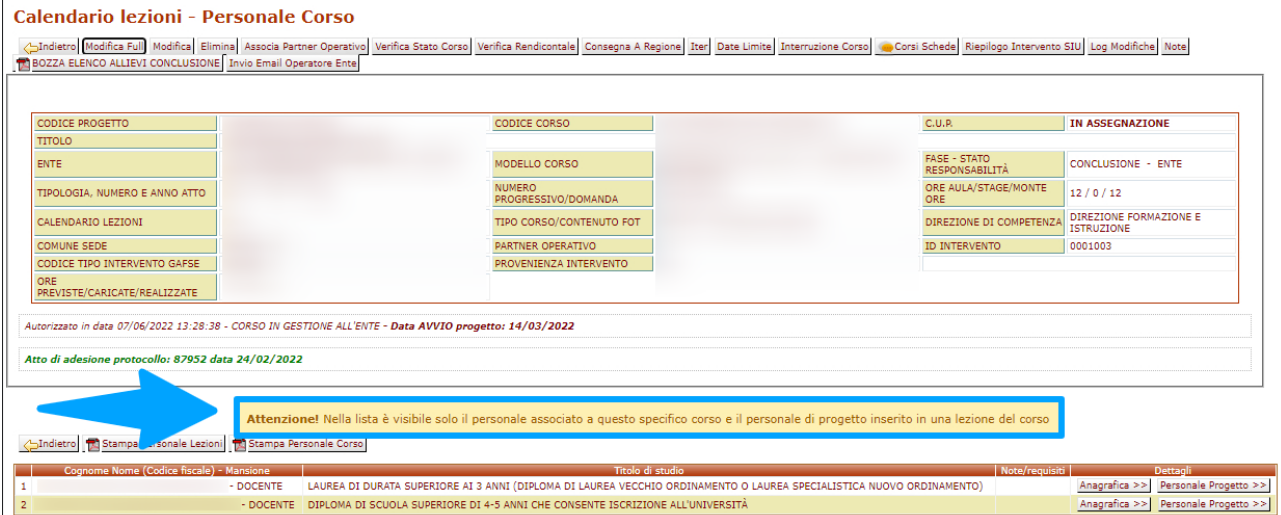

## <span id="page-1-0"></span>1. Gestione delle Anagrafiche

### Dal menù PERSONALE -> ANAGRAFICHE

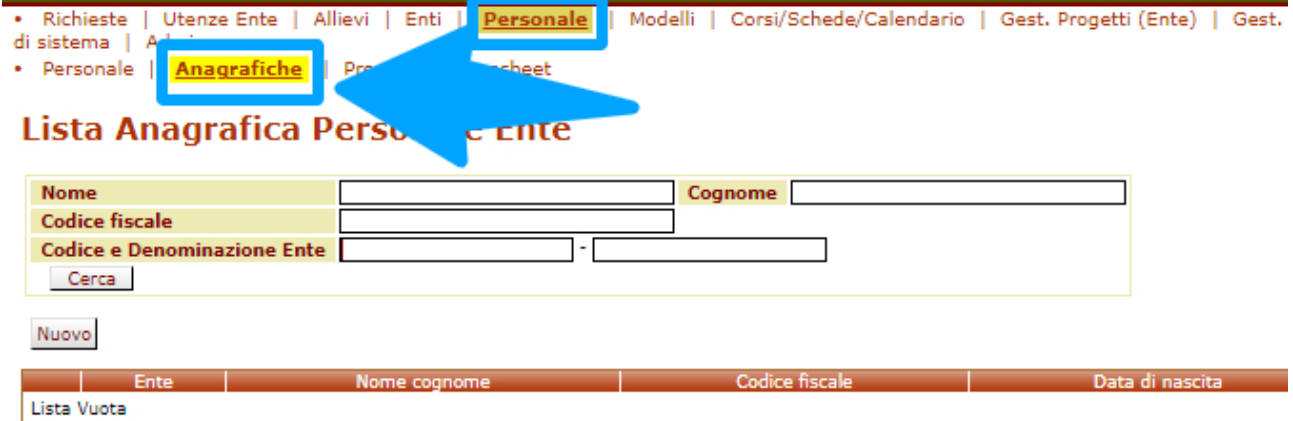

Si accede alla nuova funzione per gestire le anagrafiche associate all'ente.

Con il pulsante CERCA si può ricercare il personale già presente:

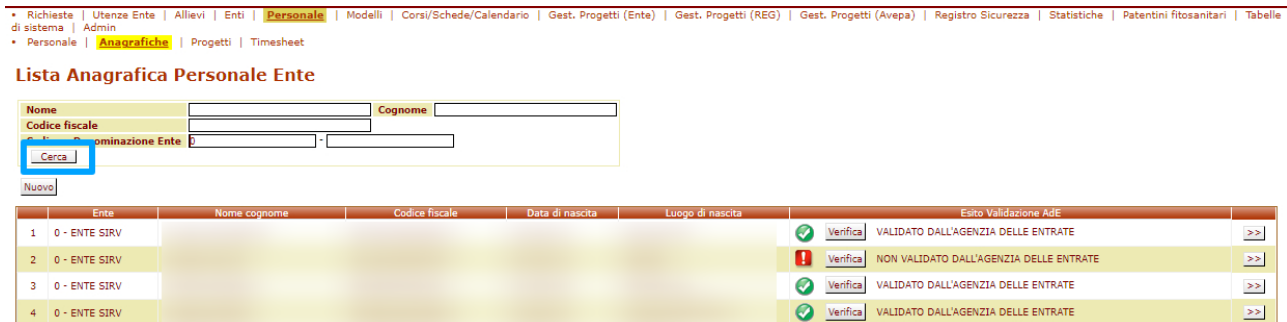

Con il pulsante NUOVO è possibile inserire un nuovo soggetto:

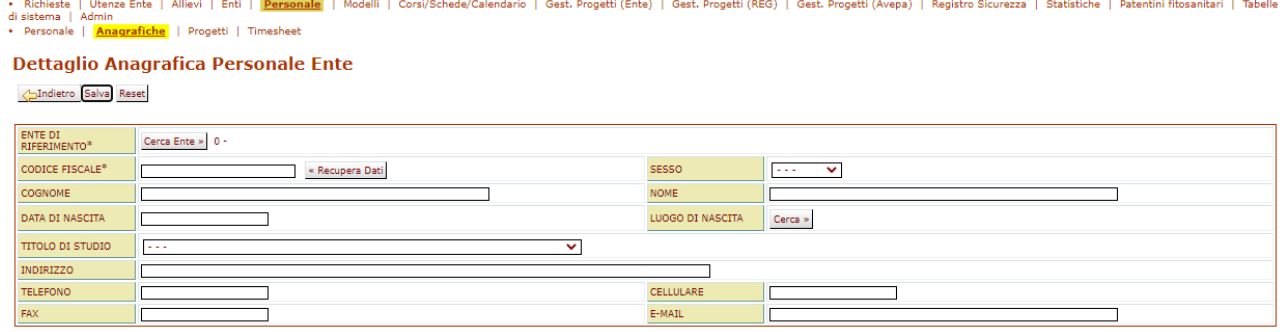

**Le anagrafiche dei docenti sono soggette a controllo con l'Agenzia delle Entrate, al fine di evitare che un docente sia inserito con un Codice fiscale errato e successivamente non riesca ad accedere correttamente a ROL (in quanto i sistemi di autenticazione digitale si basano sul Codice fiscale).**

## <span id="page-2-0"></span>2. Gestione del Personale di Progetto

Con la funzionalità PERSONALE -> PROGETTI è possibile consultare i propri progetti e gestirne il personale associato.

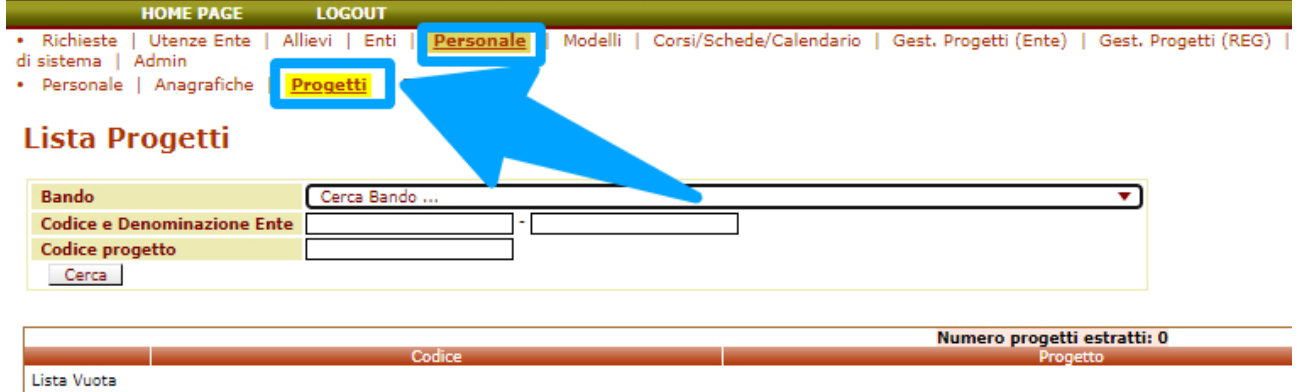

Premendo CERCA troveremo una lista dei progetti che soddisfano i requisiti di ricerca.

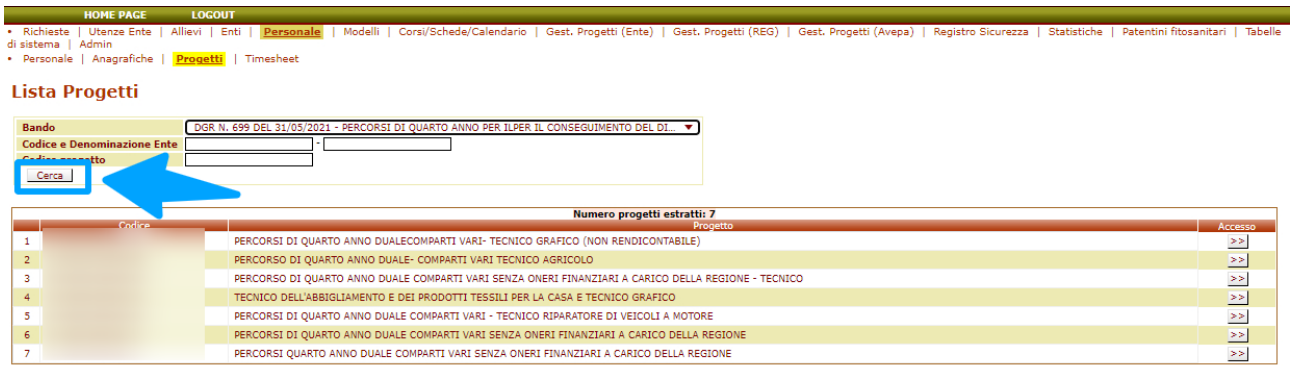

Entrando nel dettaglio con il pulsante ">>" presente nella riga del progetto di interesse, sono disponibili:

- Un riquadro riepilogativo del corso;
- Una tabella con la lista del personale associato, con la rispettiva mansione.

#### **Lista Personale Progetto**

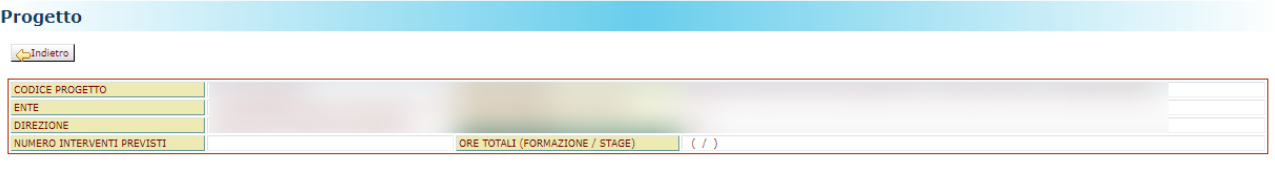

#### **Personale Progetto**

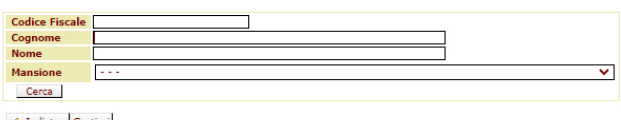

Jindietro Gestisci

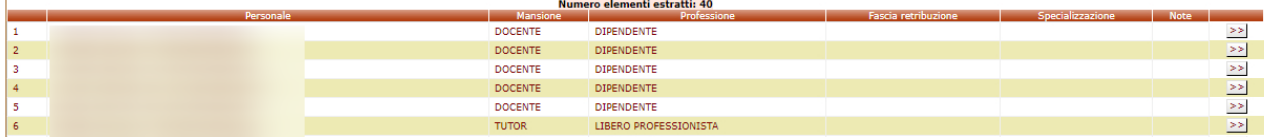

Con il pulsante GESTISCI, è possibile aggiungere/modificare i dati di tutto il personale.

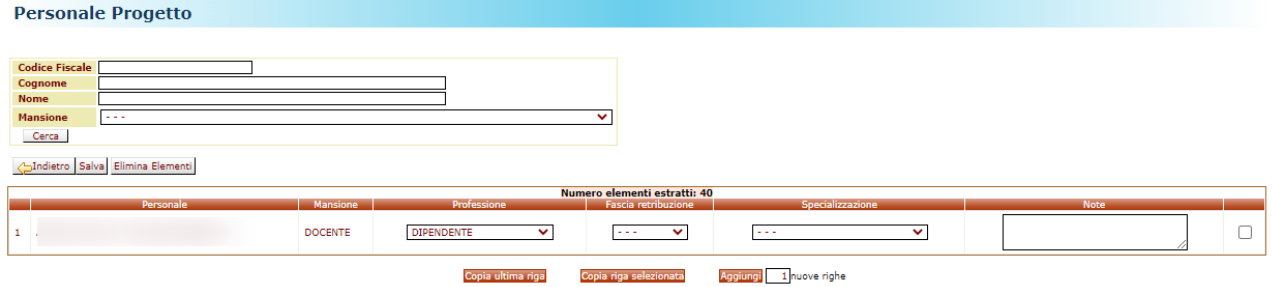

Con il pulsante AGGIUNGI viene aggiunta una nuova riga del personale da valorizzare.

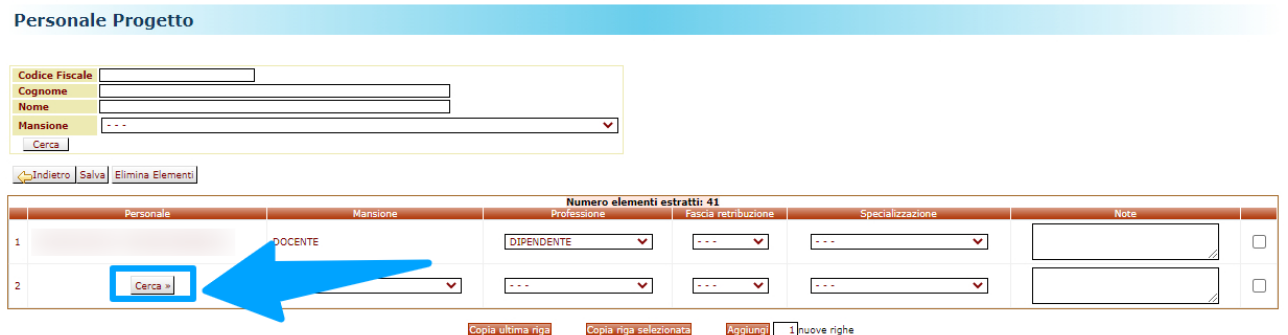

Premendo CERCA, si accede a una maschera dove cercare la persona tra tutte le anagrafiche già presenti nel portale.

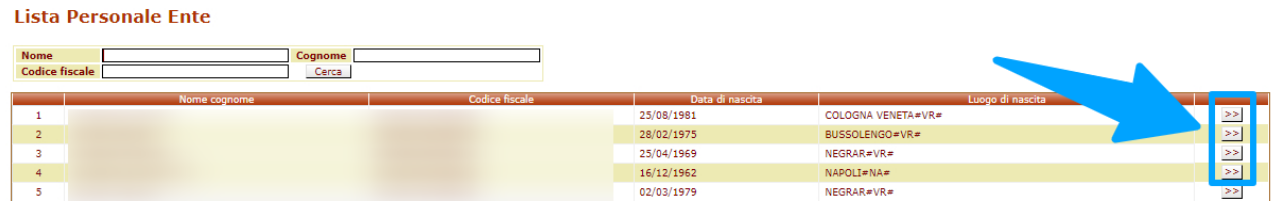

Premendo il tasto ">>" la persona scelta viene aggiunta al progetto ed è quindi sufficiente valorizzare la sua mansione.

#### **Se una persona ha più mansioni nel medesimo progetto deve essere aggiunta più volte.**

Dove aver aggiunto la persona al progetto sarà possibile selezionarla anche nel calendario del corso qualora sia stata scelta una mansione **compatibile** con il calendario (per esempio; docente, tutor).